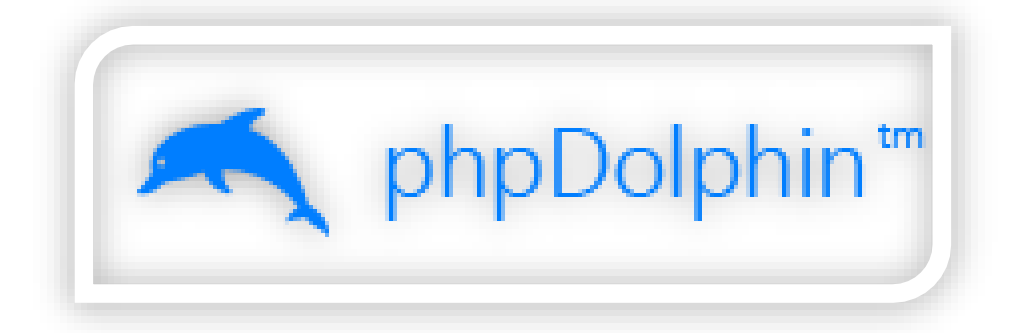

کتاب آموزش ساخت یک وبسایت

# شبکه اجتماعی

## نویسنده:

مسعود واعظ

[www.it-research.ir](file:///C:/Users/Masoud/Desktop/www.it-research.ir)

مقدمه:

آیا شما هم جزء کسانی هستید که دوست دارید همانند مارک زاکربرگ - بنیانگذار فیسبوک – صاحب شبکه اجتماعی خود باشید؟شاید در گذشته چنین آرزویی بسیار سخت و دست نیافتنی بود اما اکنون به راحتی می توانید مدیر شبکه اجتماعی خود باشید.فقط کافیست این کتاب آموزشی را تا پایان آن مطالعه کنید.در این کتاب به شما آموزش نحوه راه اندازی یک وبسایت در قالب یک شبکه اجتماعی مشابه فیسبوک ارائه می شود که برای راه اندازی این شبکه اجتماعی از اسکریپت Network Social PHPDophin استفاده خواهیم کرد.

## :**PHPDolphin Social Network** اسکریپت دانلود - 1

ابتدا با مراجعه به لینک زیر این اسکریپت را دریافت نمایید.

<http://dl.it-research.ir/script/phpdolphin-social-network.zip>

### 2 - آپلود اسکریپت بر روی هاست:

فایل دانلود شده را بر روی هاست خود آپلود نمایید و سپس مشابه تصویر زیر ار حالت فشرده خارج کنید(بسته به فایل منیجر موجود بر روی هاست شما ممکن است گزینه ها کمی متفاوت باشند،اگر امکان خارج سازی فایل از حالت فشرده در فایل منیجر هاست شما موجود نیست می توانید از وبسایت com.ftp2net برای این کار استفاده نمایید،برای استفاده از این وبسایت فقط کافیست آدرس سایت یا آی پی آدرس هاست،نام کاربری برای ورود به هاست و رمز عبورهاست را وارد کرده و الگین کنید.(

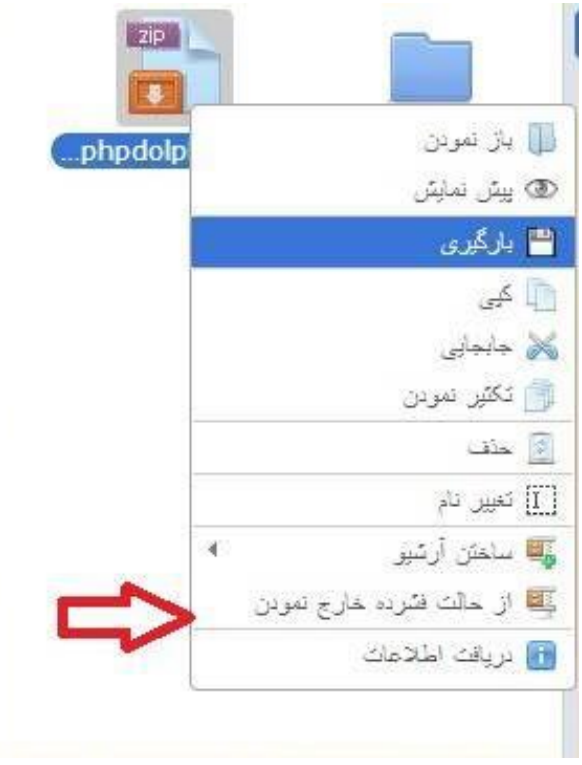

### 3 - جابه جا کردن محتوای داخل پوشه:

شما بعد از خارج کردن اسکریپت از حالت فشرده باید تمام محتوای قرار گرفته در پوشه script که در زیر شاخه network-social-phpdolphin قرار دارد را به صفحه اصلی هاست خود منتقل کنید)به پوشه html\_public) مشابه تصاویر زیر:

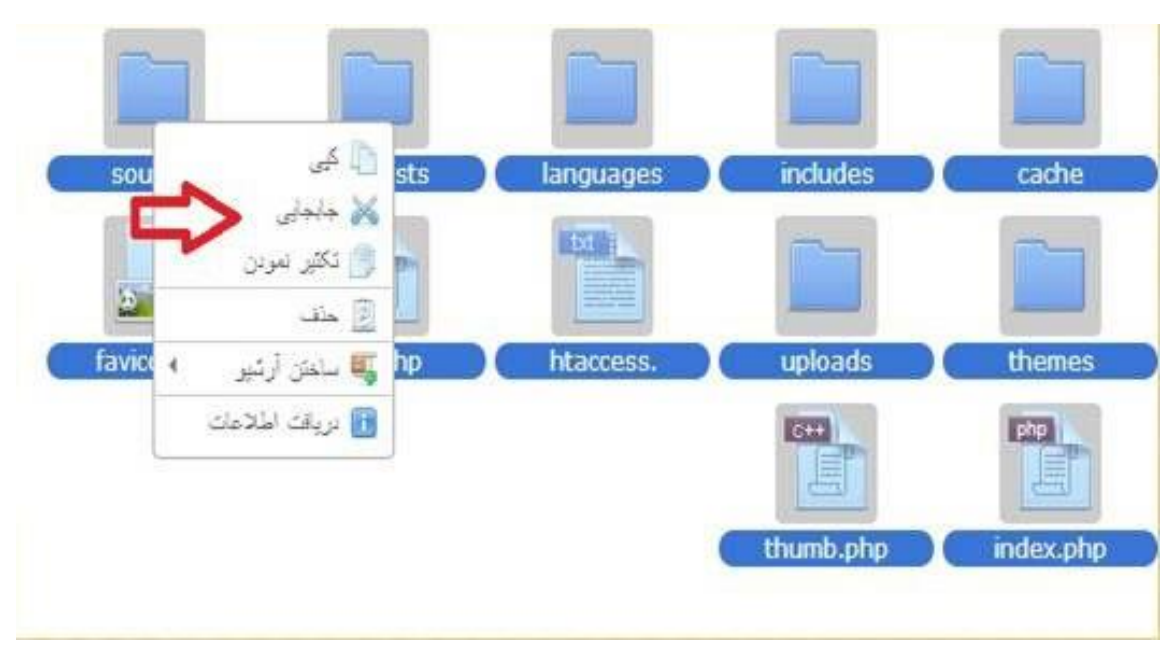

#### مرحله اول

مرحله دوم

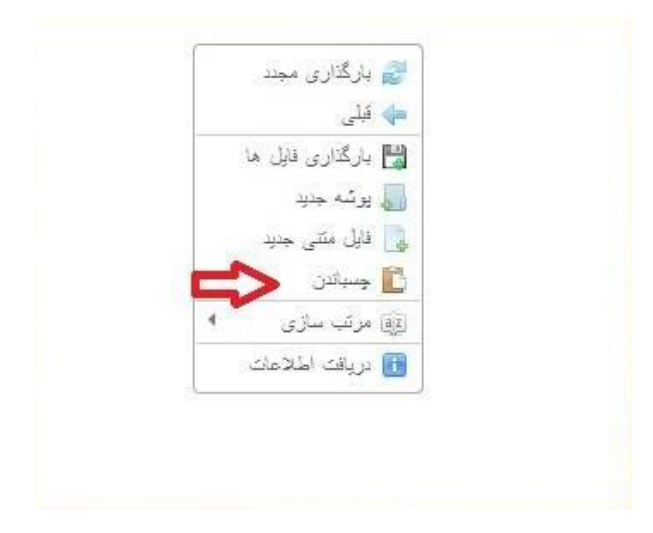

اکنون می توانید پوشه network-social-phpdolphin و همچنین فایل زیپ آپلود شده را از هاست خود حذف نمایید.

نکته:دقت شود که در باال گفته شده محتواهای داخل پوشه script را به پوشه html\_public منتقل کنید و نه خود پوشه را.

## -4ساخت پایگاه داده)**database**):

به قسمت پایگاه داده )database )هاست خود مراجعه کنید و یک دیتابیس ایجاد نمایید.این گزینه نیز بسته به نوع کنترل پنل هاست شما می تواند متفاوت باشد ولی اگر از کنترل پنل سی پنل استفاده می کنید منو ساخت دیتابیس به صورت زیر می باشد:

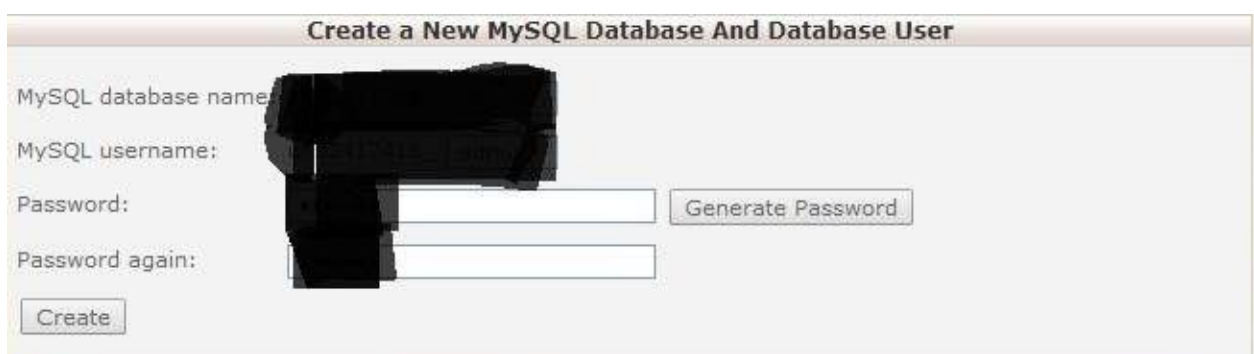

# 5 - درون ریزی فایل **sql.phpDolphin** در دیتابیس ایجاد شده:

اکنون باید فایل ذکر شده را در دیتابیسی که ایجاد کرده اید import کنید.برای اینکار طبق مراحل زیر اقدام نمایید:

الف) نخست فایل phpDolphin.sql را از پوشه MySQL موجود در فایل زیپ خارج کنید.

ب)به قسمت مدیریت پایگاه داده خود مراجعه کرده و بر روی گزینه phpmyadmin کلیک کنید.این گزینه معموال رو به روی نام دیتابیس ایجاد شده قرار دارد ولی ممکن است بسته به نوع کنترل پنل هاست شما متفاوت باشد.در ابتدا بر روی گزینه phpmyadmin کلیک کنید و سپس در صفحه بعد اگر به گزینه phpmyadmin Enter رو به رو شدید بر روی این گزینه هم کلیک نمایید)مشابه تصاویر زیر(

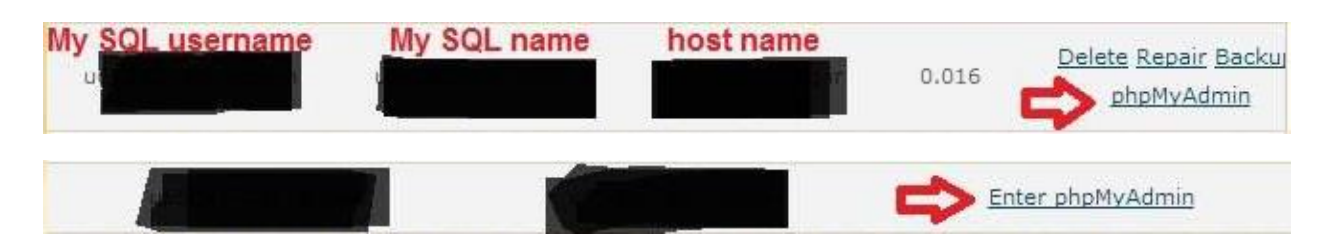

ج) سپس در صفحه phpmyadmin بر روی دیتابیس ایجاد شده کلیک کنید(نام دیتابیس ها در منو سمت چپ قرار دارد(.بعد از آن از گزینه import در منو باال فایل ذکر شده را در دیتابیس خود درون ریزی نمایید.

مشابه تصویر زیر مرحله به مرحله عمل کنید.

### آموزش ساخت شبکه اجتماعی IR.RESEARCH-IT.WWW

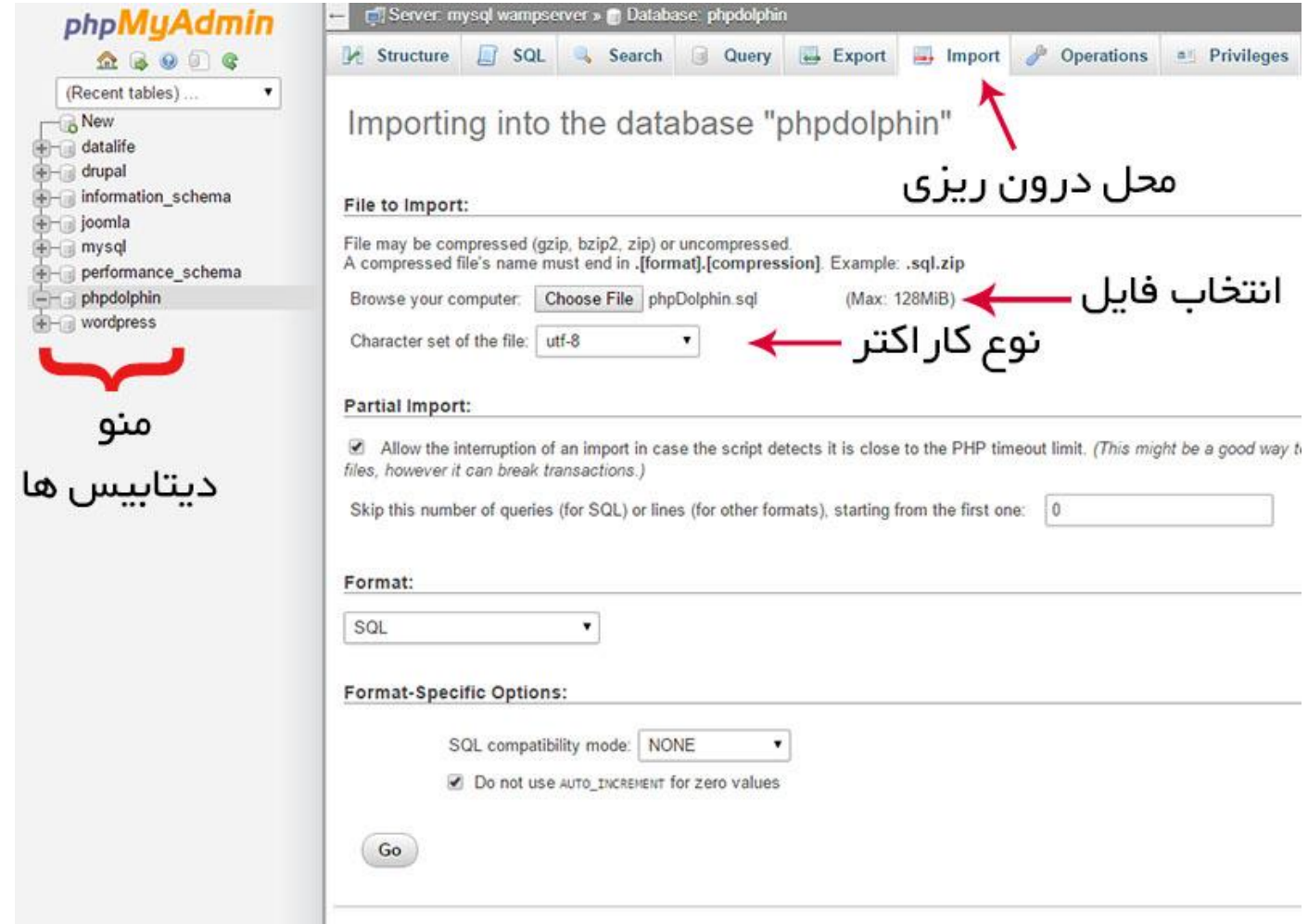

د)بعد از انجام کار های فوق به فایل منیجر هاست خود مراجعه نمایید و وارد پوشه includes در هاست خود شوید.سپس بر روی فایلی با نام php.config یا config کلیک راست کرده و گزینه ویرایش)edit )را انتخاب کنید.در این فایل باید نام هاست)که معموال localhost است( ،نام،نام کاربری و رمز عبور دیتابیس خود را که پیشتر ساخته بودید و آدرس دامنه خود راوارد نمایید.برای اینکار مطابق تصاویر زیرعمل کنید.

#### آموزش ساخت شبکه اجتماعی IR.RESEARCH-IT.WWW

 مرحله 1 مرحله 2 php. 島 config. hp لى باز نمودن @ بیش نمایش includes اِ بارگیری اللہ کی × جابجايي القسم تمودن ه حنف uploads هي ويرايش فابل [I] تعيين تام  $C++$ را<mark>ي ساختن آرت</mark>سو **Fi** دریافت اطلاعات  $\langle$ ?php  $error$  reporting(0); #error reporting (E ALL ^ E NOTICE) ;  $SCONF = STMPL = array()$ // The MySQL credentials نام هاست .  $SCONF['host'] = 'localheat':$ نام کاربری دیتابیس <mark>۔</mark>  $SCONF['user'] = 'YOURDBUSER';$ رمز عبور ديتابيس .  $SCONF['pass'] = 'YOURDBPASS';$ نام دیتابیس  $\texttt{SCONF['name'] = 'YOURDBNAME':}$ // The Installation URL // The Notifications e-mail \$CONF['email'] = 'notifications@ygurdomain.com'; آدرس دامنه // The themes directory  $SCONF['thene path'] = 'thenes';$ => 'admin',  $\texttt{Saction} = \texttt{array}('aligni)$  $\Rightarrow$  'feed', 'feed' 'settings' => 'settings', 'messages' => 'messages', 'post'  $\Rightarrow$  'post',

> $\Rightarrow$  'recover',  $\Rightarrow$  'timeline',

 $\Rightarrow$  'profile',

=> 'search',

 $\Rightarrow$  'page'

'notifications' => 'notifications',

'recover'

'timeline'

'profile'

'search'

'page'  $\rightarrow$ 

 $\pmb{\wedge}$ 

 $.2>$ 

## -6 تغییر سطح دسترسی)**CHMOD** )

به کمک نرم افزار های مدیریت هاست نظیر FileZilla یا CuteFTP تمام پوشه ها و محتویات مرتبط با اسکریپت phpdolphin را انتخاب کرده و سطح دسترسی یا CHMOD را بر روی 777 قرار دهید.برای انجام اینکار طبق مراحل زیر عمل نمایید.

الف)ابتدا به اکانت هاست خود متصل شوید،برای اینکار نخست یوزرنیم و پسورد کنترل پنل هاست خود را به دست آورید.برای اینکار می توانید از تیم پشتیبانی فنی ارائه دهنده هاست خود کمک بگیرید.سپس ین یوزرنیم و پسورد را در منو باالیی نرم افزار های ذکر شده وارد کنید)به دلخواه از هرکدام که دوست دارید استفاده نمایید(

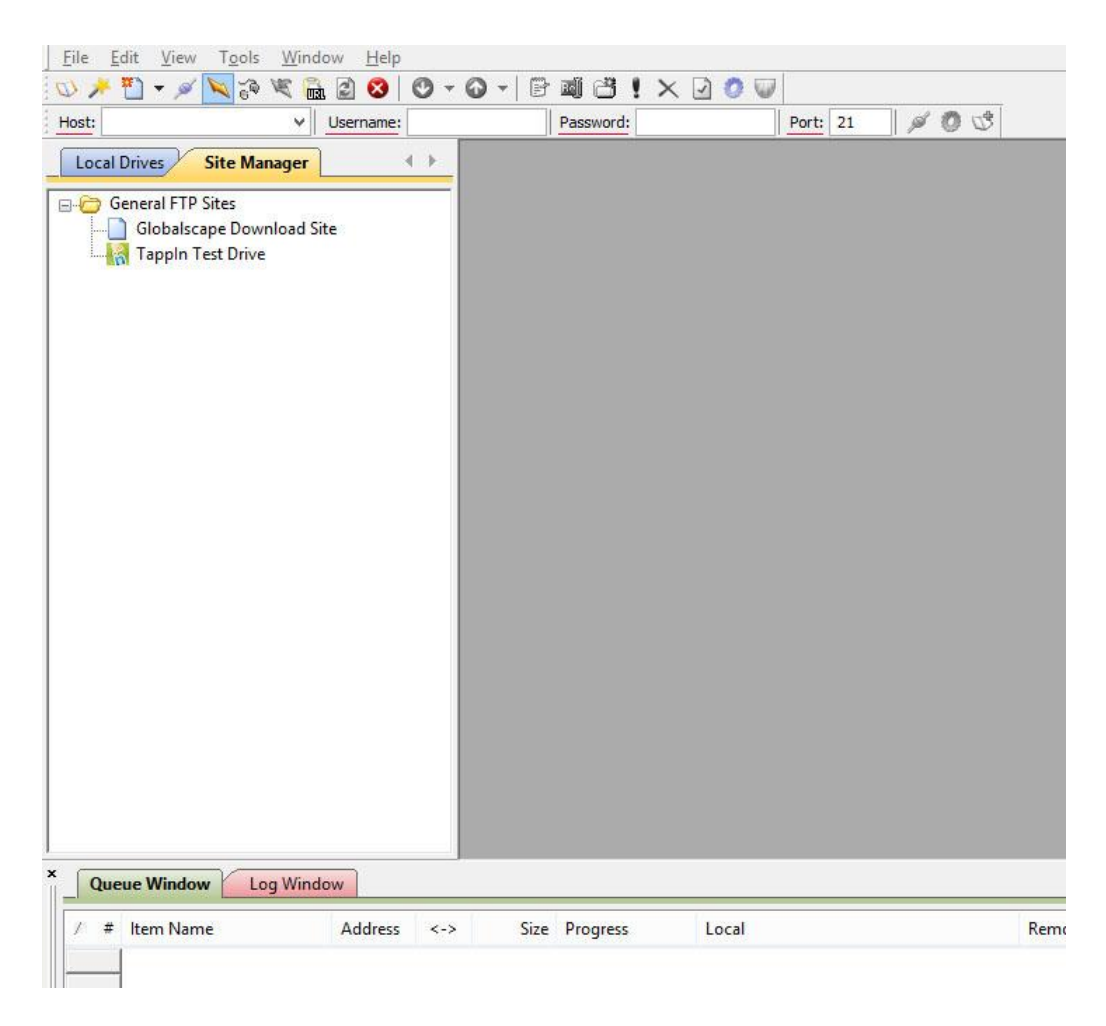

در منو باال این نرم افزار ها چهار گزینه به نام های host(میزبان(،username(نام کاربری)،password(رمز عبور) و port(درگاه) قرار دارد که برای اتصال به بخش مدیریت فایل هاست شما در نظر گرفته شده است.در بخش host شما باید نام آدرس سایت خود را وارد نمایید،مثل ir.yourdomin ، در بخش نام کاربری و رمز عبور باید نام کاربری و رمز عبور هاست خود را که از تیم پشتیبانی فنی گرفته اید وارد کنید و در بخش port باید عدد 21 وارد شود.)البته این عدد ممکن است متفاوت باشد اما در اکثر هاست های لینوکسی این عدد 21 است(

ب(سپس به پوشه html\_public مراجعه کنید و تمام پوشه ها و محتویات مربوط به اسکریپت فوق ذکر را انتخاب )select )نمایید.تأکید می کنم فقط پوشه ها و فایل های مربوط به این اسکریپت،یعنی محتویاتی که از پوشه script به پوشه html\_public منتقل شد.باسایر محتویات نامرتبط کاری نداشته باشید.

ج)اکنون بر روی این پوشه ها و فایل ها کلیک راست نمایید و گزینه properties/CHMOD یا تغییر صفات فایل را انتخاب کنید.در این پنل تنظیمات،عدد قرار گرفته در مقابل گزینه permissions یا مجوز یا مقادیر عددی را بر روی عدد 777 قرار دهید و تنظیمات را تأیید کنید.

### آموزش ساخت شبکه اجتماعی IR.RESEARCH-IT.WWW

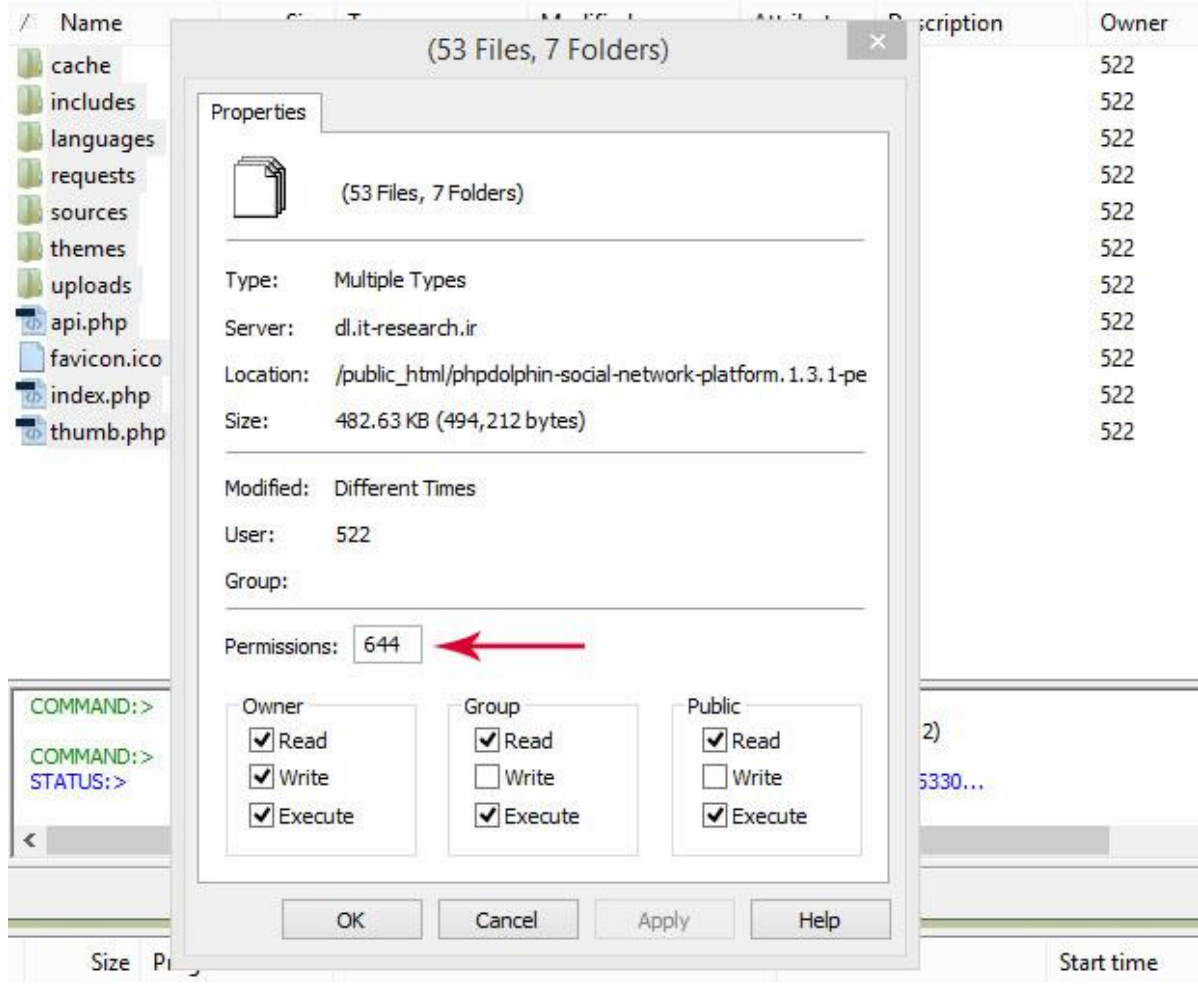

### تغییر سطح دسترسی فایل ها و پوشه ها

د(اکنون می توانید اتصال خود با نرم افزار های مدیریت ftpaccount را قطع نمایید.

## -7 مشاهده شبکه اجتماعی خود و ورود به پنل مدیریت )**Admin** )

اکنون می توانید آدرس سایت شبکه اجتماعی خود را در بخش آدرس بار مرورگر خود وارد نمایید و صفحه نخست شبکه اجتماعی خود را مشاهده کنید.از بخش Admin در پایین سایت می توانید به بخش مدیریت سایت خود وارد شوید و تنظیمات مورد نظر خود را بر روی سایتتان اعمال کنید.برای ورد به بخش داشبورد از نام کاربری admin و رمز عبور .استفاده کنید [pricop2008@yahoo.com](mailto:pricop2008@yahoo.com)

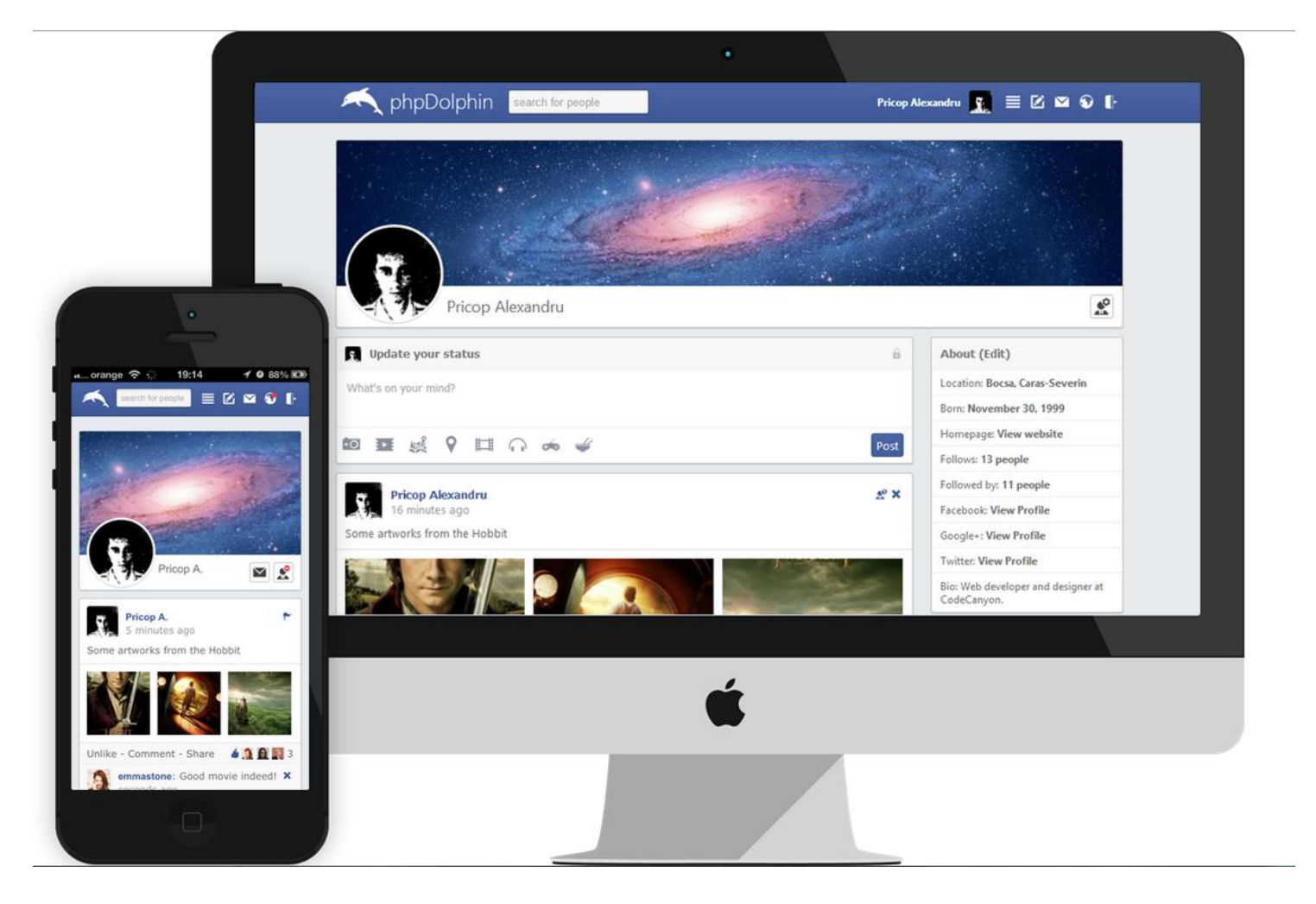

موفق باشید.

تیم مقاله آی تی